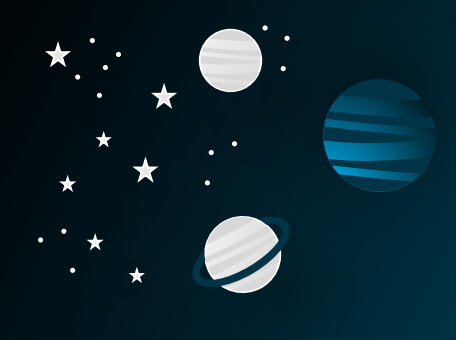

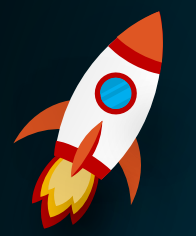

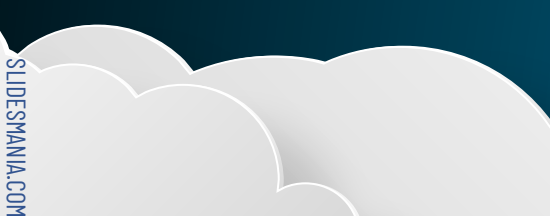

## Content in this Presentation

Create account instructions

School Wide default schedule

Teachers - How to change your schedule

Teachers - How to view your schedule

How to schedule an SEP conference

How to delete an SEP conference

How to switch between conference days on the schedule

How to block time for dinner/break on schedule

How to add your virtual link on scheduler

How to set up Zoom Personal Meeting room for virtual SEPs

Video demo of how to use the waiting room in Zoom

### Create your Teacher Pick a Time Account

- Go to [Pickatime.com/granitesd](http://pickatime.com/granitesd)
- 2. Click login/create account
- 3. Use your Granite Credentials to create your account (hint: @graniteschools.org email and password you login to your computer with)
- Your students have already been attached to your account
- If a student is not on your roster let your TC know

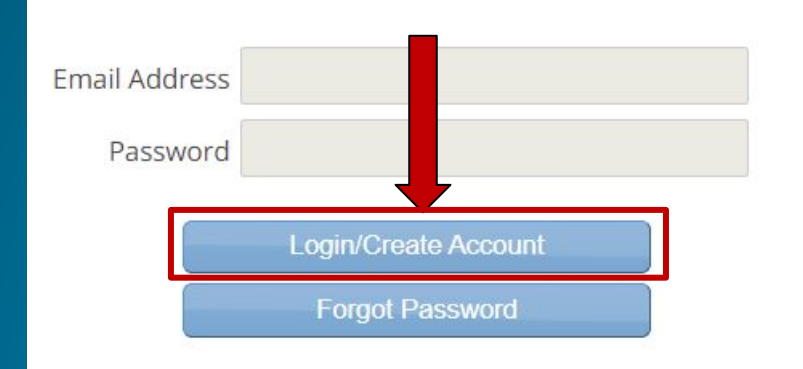

## School Wide Default SEP Schedules

Our school wide default SEP schedule is already set up for you.

- Virtual or in person option:
- SEP conference appointment length: 15 mins.
- First SEP conference starts at: 4:00 pm
- Last SEP conference starts at: 7:00 pm
- Dinner can be blocked out

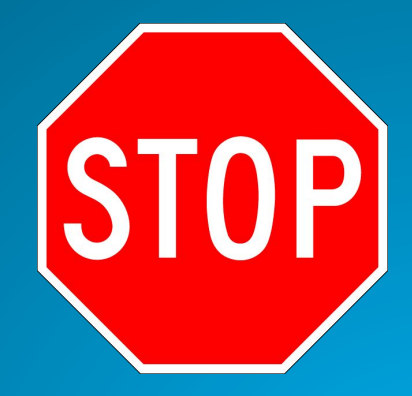

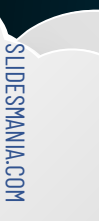

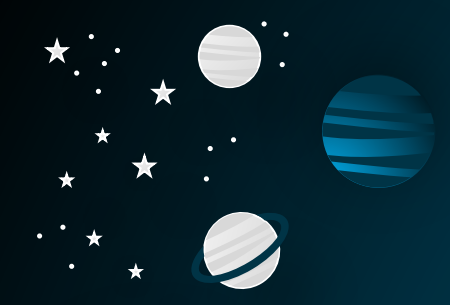

## How to View your schedule

● Click "Admin UI" to view and edit schedule

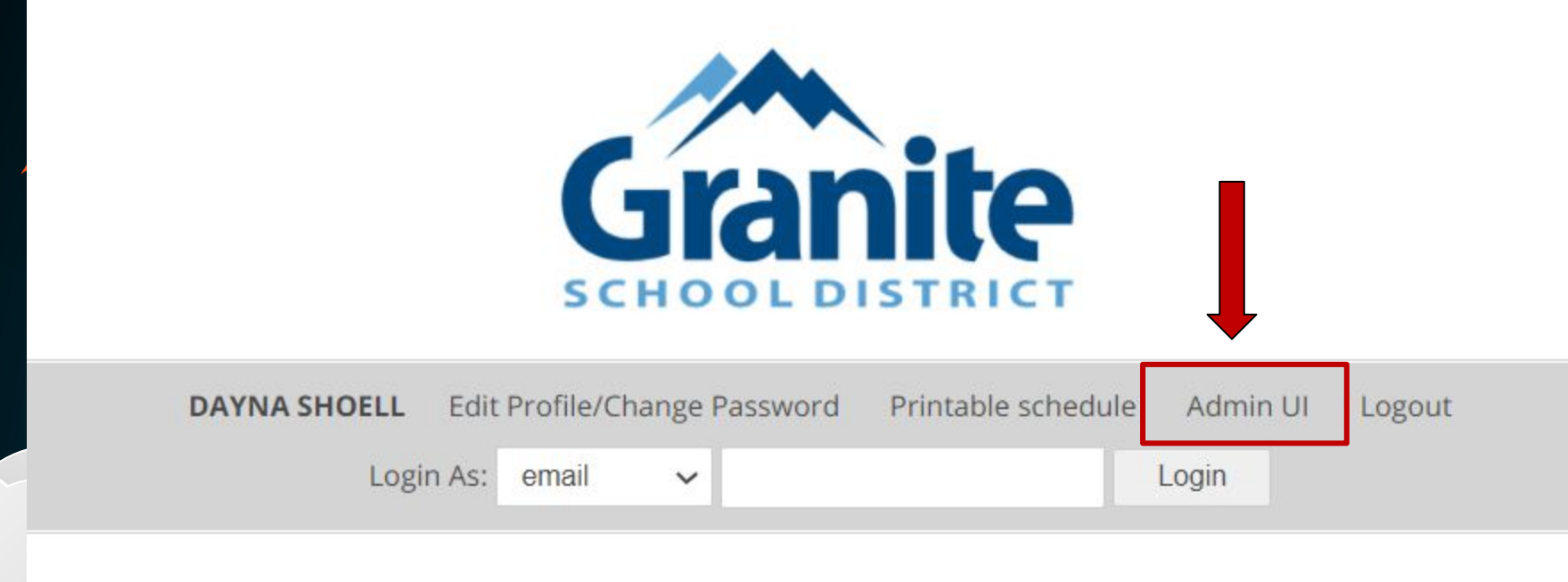

#### How to View your schedule

● You will see the Reports/Event Report page

SLIDESMANIA.COM

SLIDESMANIA.COM

P

- Your scheduled appointments will appear in a table format
- You can email, print, or export your entire schedule by clicking the appropriate button.

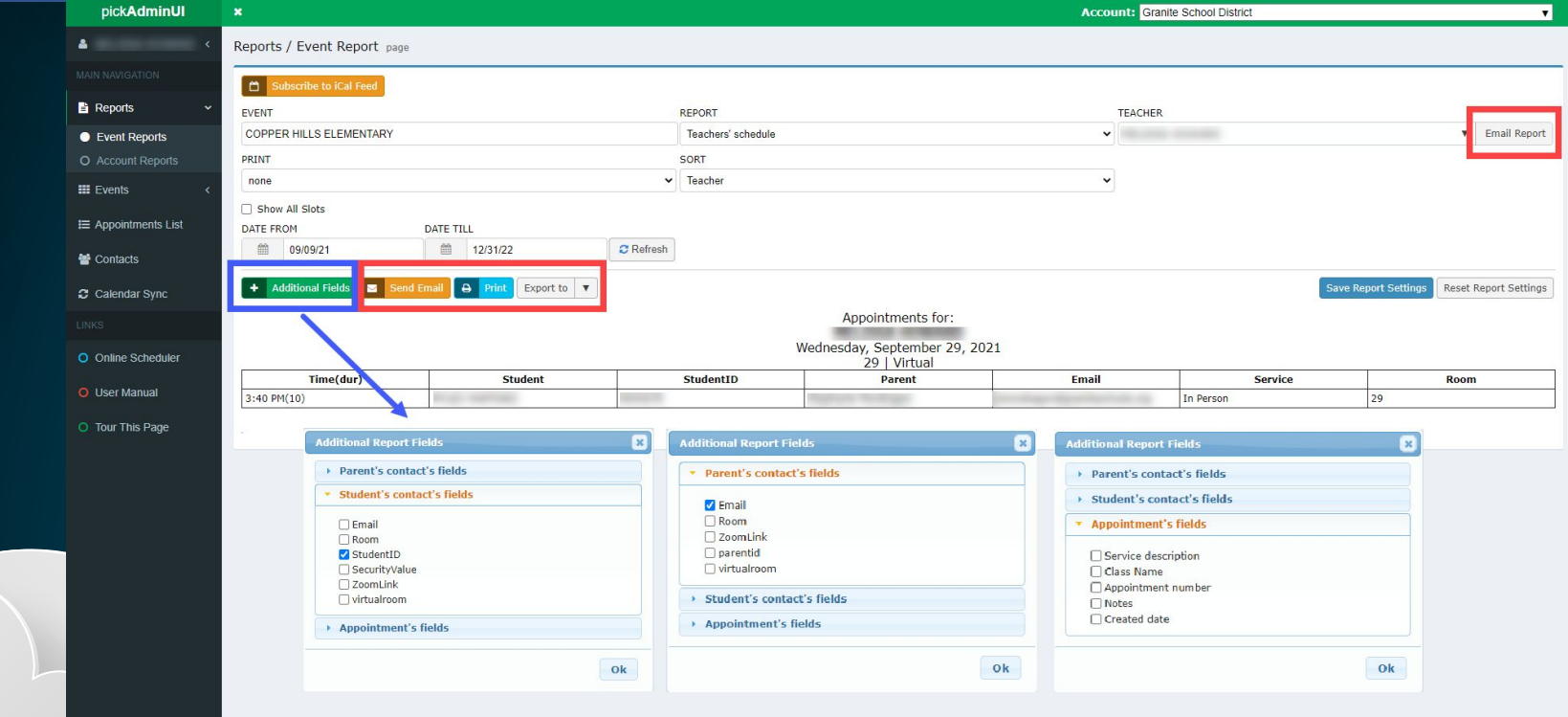

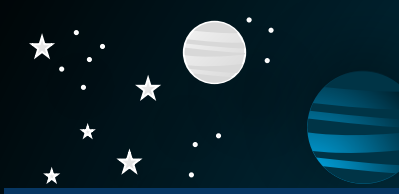

## How to Schedule an SEP Conference as a teacher (slide 1/4)

- Login to pick-a-time
- Click Admin UI
- Click events
- Click management
- Click the green plus sign at the time and date you want to schedule
- A new box will appear for you to choose the student you are scheduling for

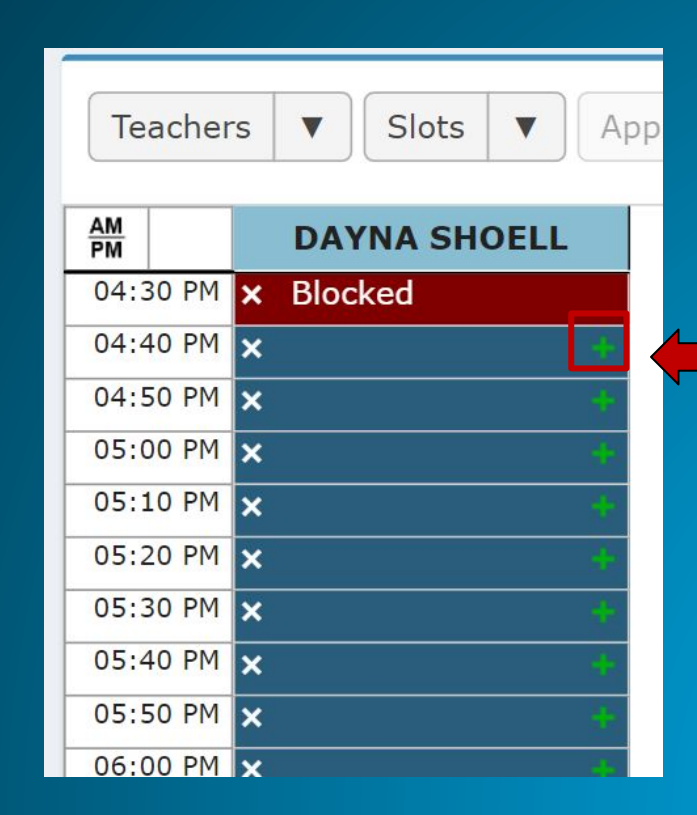

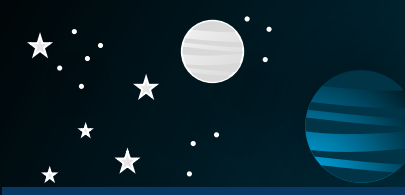

## How to Schedule an SEP Conference As a teacher (slide 2/4)

- The students in your class will be listed to the right
- Highlight the student you are scheduling by clicking their name
- Click OK at the bottom
- A new box will appear

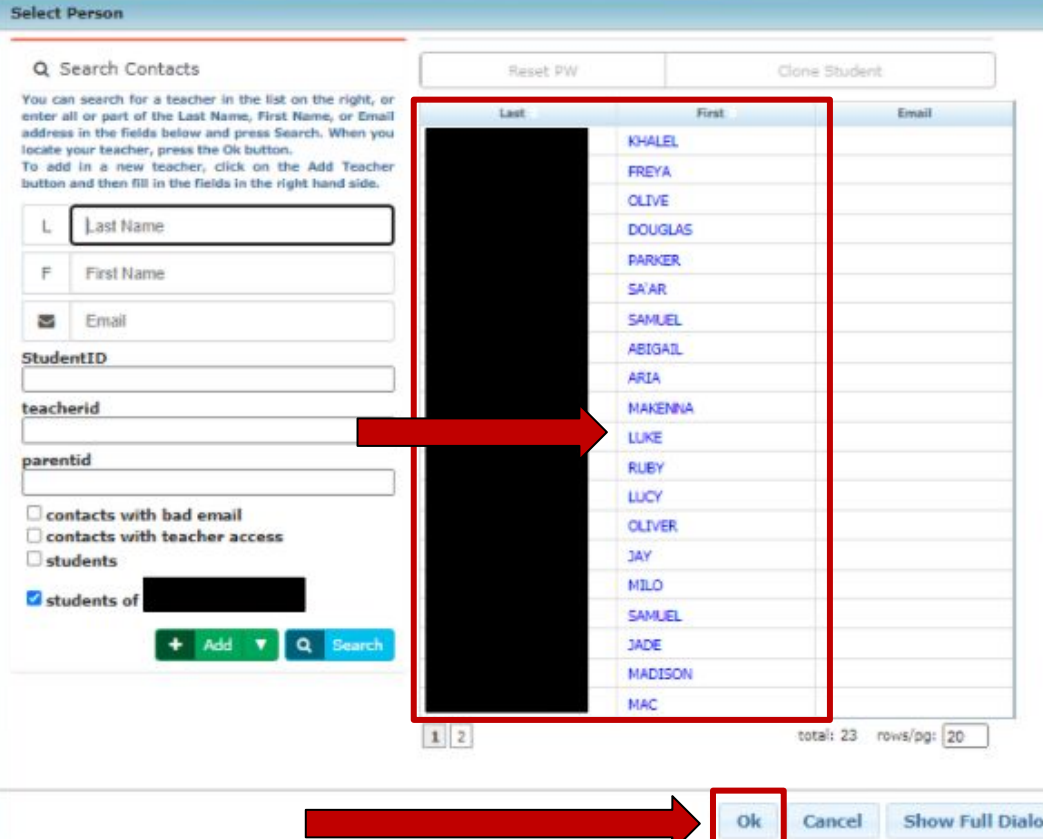

 $\vert x \vert$ 

a

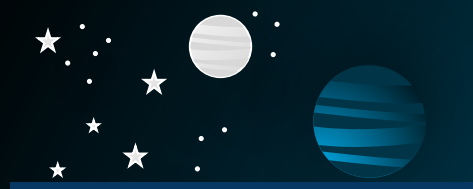

## How to Schedule an SEP Conference As a teacher (slide 3/4)

- Select the correct parent from the drop down
- Choose the type of service from the drop down: in person or virtual
- Click OK to save

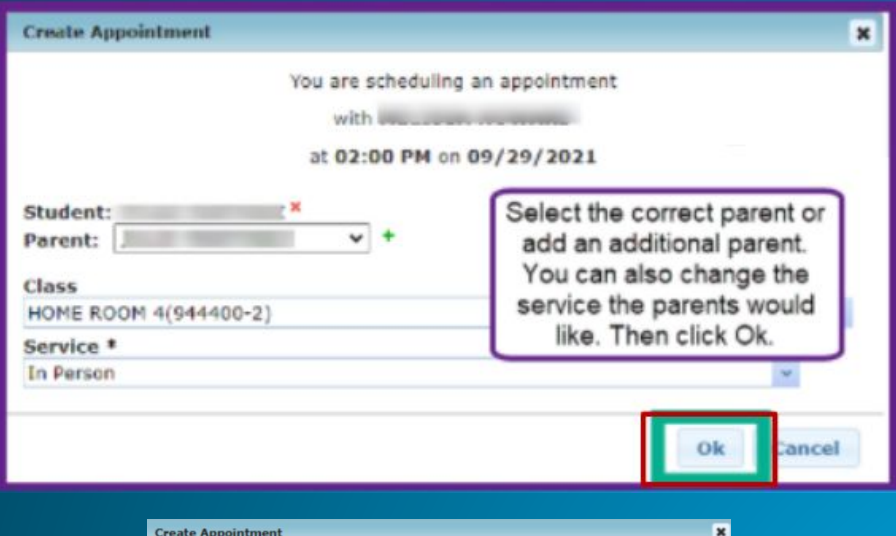

● If no parent is listed (see instructions on next slide)

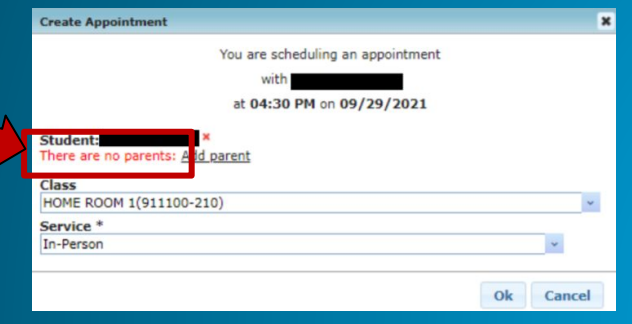

●

#### How to connect a parent to a student to create an appointment (slide 4/4)

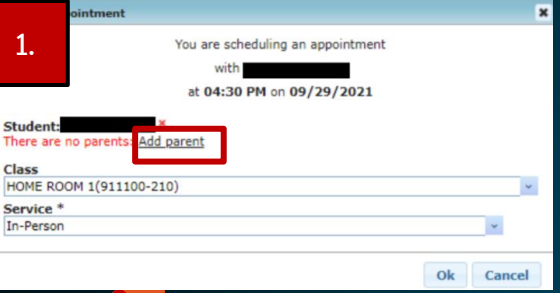

- 1. If there is not a parent connected to the student account click "add parent"
- 2. Click green "add" button and choose "parent"
- 3. Fill in the email (if you don't have an email address for the parent you can use parentname@noemail.com), first and last name fields
- Click add
- Click ok

SLIDESMANIA.COM

ᇹ

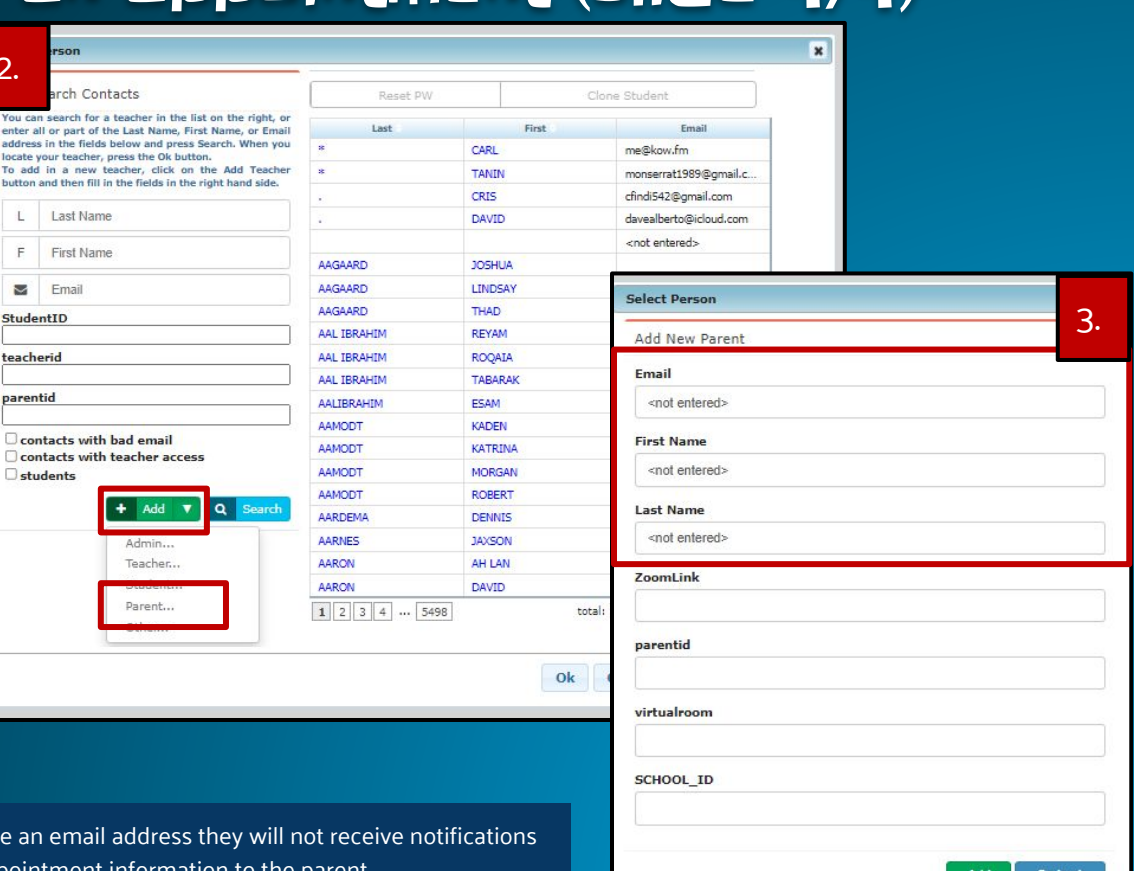

\*When you are forced to attach a parent to a student, if they don't have an email address the of their SEP appointment. Please make sure you communicate the appointment information to the parent.

2.

anhav all or address in t in add in a

 $\overline{\phantom{a}}$ **StudentID** teacherid parentid

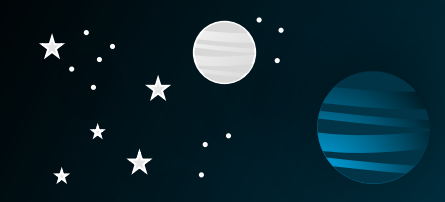

#### How to delete an SEP conference

- Login to pick-a-time
- Click Admin UI
- Click events
- Click management
- Click the gear symbol next to the appointment you want to edit
- Click the X to cancel

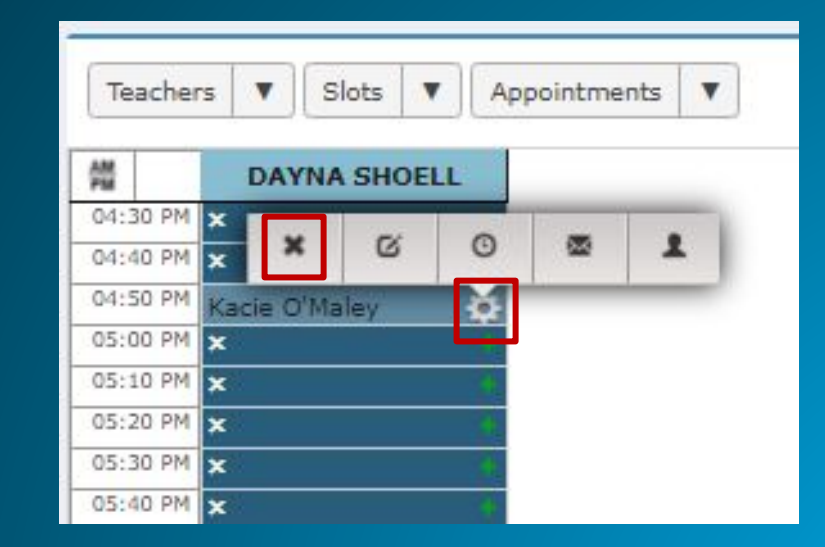

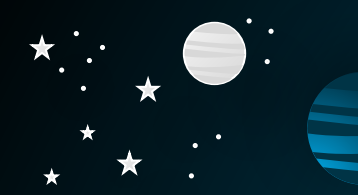

## How to switch between the two SEP conference days

- Login to Pick-A-Time
- Click "Admin UI" to view and edit schedule
- **•** If you cannot see both SEP date on your calendar at the same time:
	- o Use the calendar on the left side bar to switch between days
	- The schedule in the middle of the screen will change

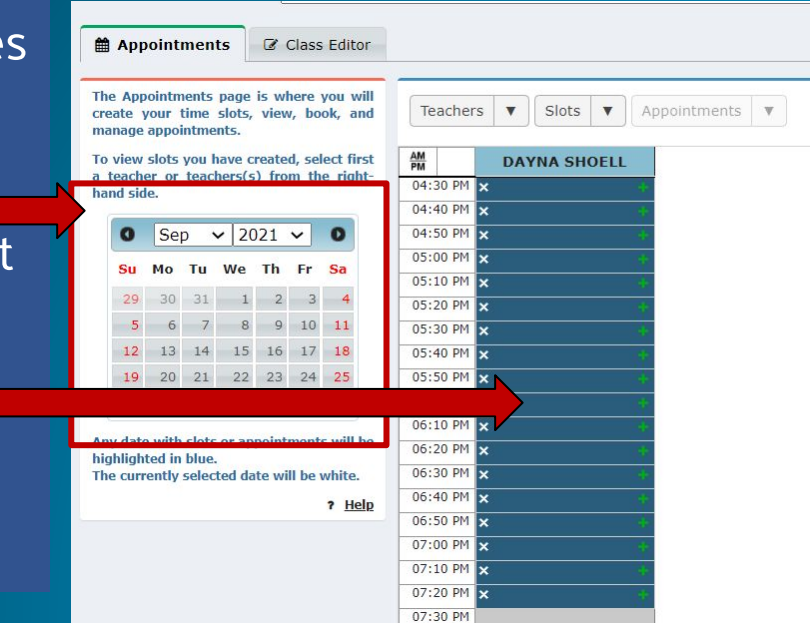

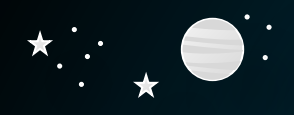

## How to block time for dinner or a break

- Login to pick-a-time
- Click Admin UI
- Click events
- Click management
- $\bullet$  Click the white X on the block of time on the schedule
- It will say blocked, you can edit the text to say "dinner" or "break"
- $\bullet$  To unblock click the X a second time

Slidesmanning.com<br>Slidesmanning.com

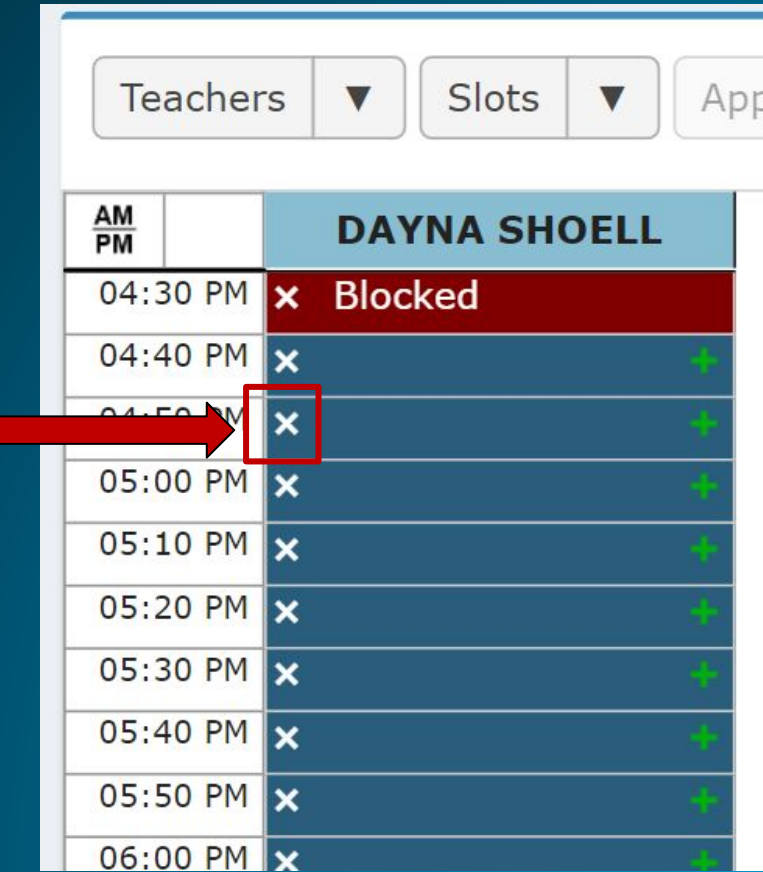

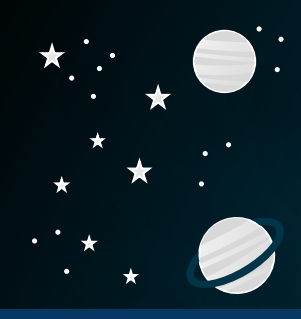

## How to add your Zoom personal meeting room link to your SEP scheduler

- Login to pick-a-time
- Click Admin UI
- Click events
- Click management
- Paste Zoom personal meeting room URL in virtual room space

#### Using pickAtime with ZOOM, Google Hangouts Meet, Skype, and GoToMeeting

You can also add an URL for various virtual meeting sites (Zoom, Google. Microsoft, GoToMeeting, Skype) to either our confirmation or reminder email, by using the Room column on your Parent-Teacher event.

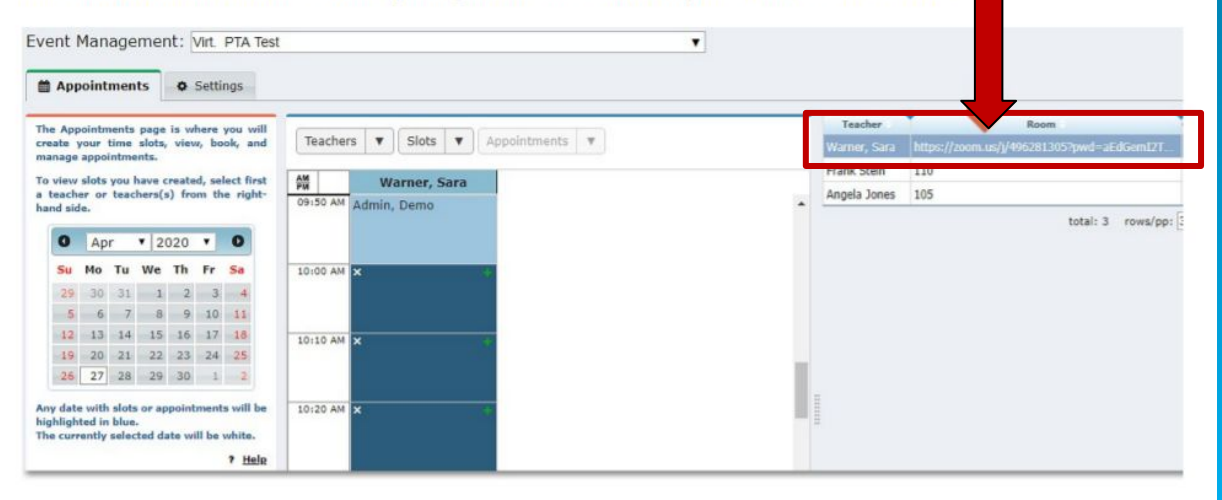

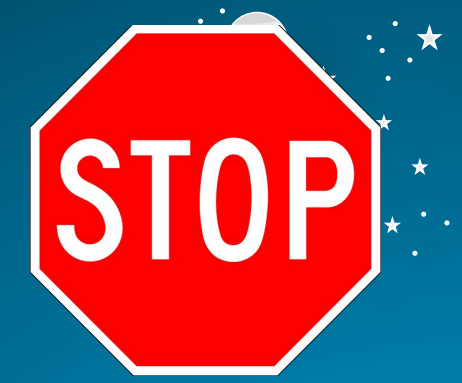

# Virtual SEP conference set up

If your school is offering an option for virtual SEP conferences please follow the steps on the next slides.

## Log In to Zoom

- Go to <https://zoom.us/signin>
- 2. Log in with your @graniteschools.org email
- If you don't know your password, choose forgot password.
- A. Select your profile picture and verify you have a licensed account. (allows for meetings longer than 40 min.)
- 5. If you don't have a licensed account, [fill in this form](https://nam02.safelinks.protection.outlook.com/?url=https%3A%2F%2Fdocs.google.com%2Fforms%2Fd%2Fe%2F1FAIpQLScAbJd29lg9bJ0YFQb_IT04oS9TwA8eb6_TbST3E-2pgE_shQ%2Fviewform%3Fusp%3Dsf_link&data=04%7C01%7Ckfox%40graniteschools.org%7Cbc9afd041fdf4e35aefb08d9747964b6%7C2c45b243148f437d99d862605a32b840%7C0%7C0%7C637668888015244642%7CUnknown%7CTWFpbGZsb3d8eyJWIjoiMC4wLjAwMDAiLCJQIjoiV2luMzIiLCJBTiI6Ik1haWwiLCJXVCI6Mn0%3D%7C0&sdata=%2FGpiAGhsTSXYCQV1cSPl3Nw5f7k6bEW0F5A73WeGDE0%3D&reserved=0) and watch your email for an invite!

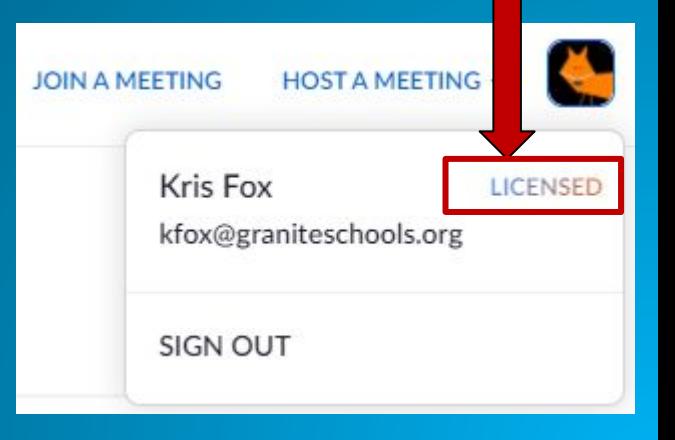

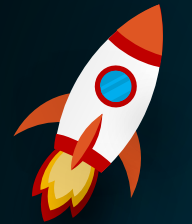

SLIDESMANIA.COM

LIDESMANIA.COM

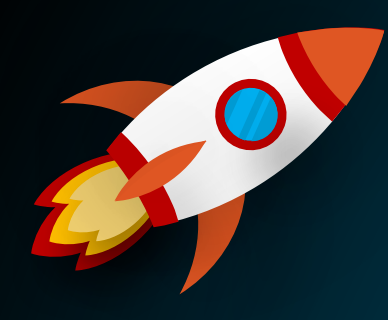

## You will use your Personal Meeting Room for your Virtual SEP conferences

The benefit of using your personal meeting room means that you will only have to manage ONE zoom meeting link.

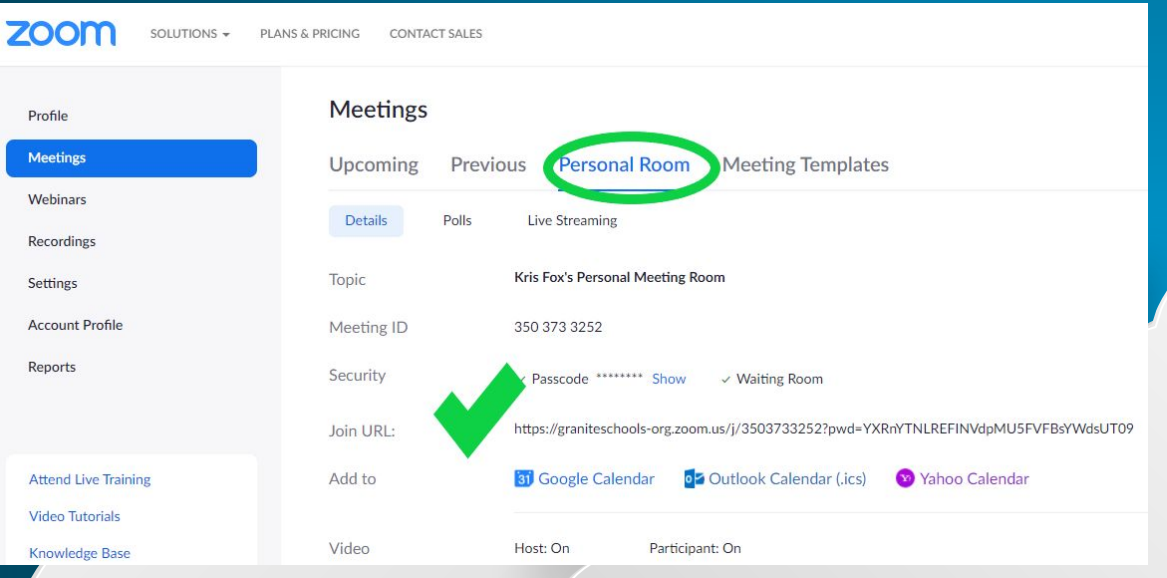

# Locate your Personal Meeting Room

● Click the personal room tab

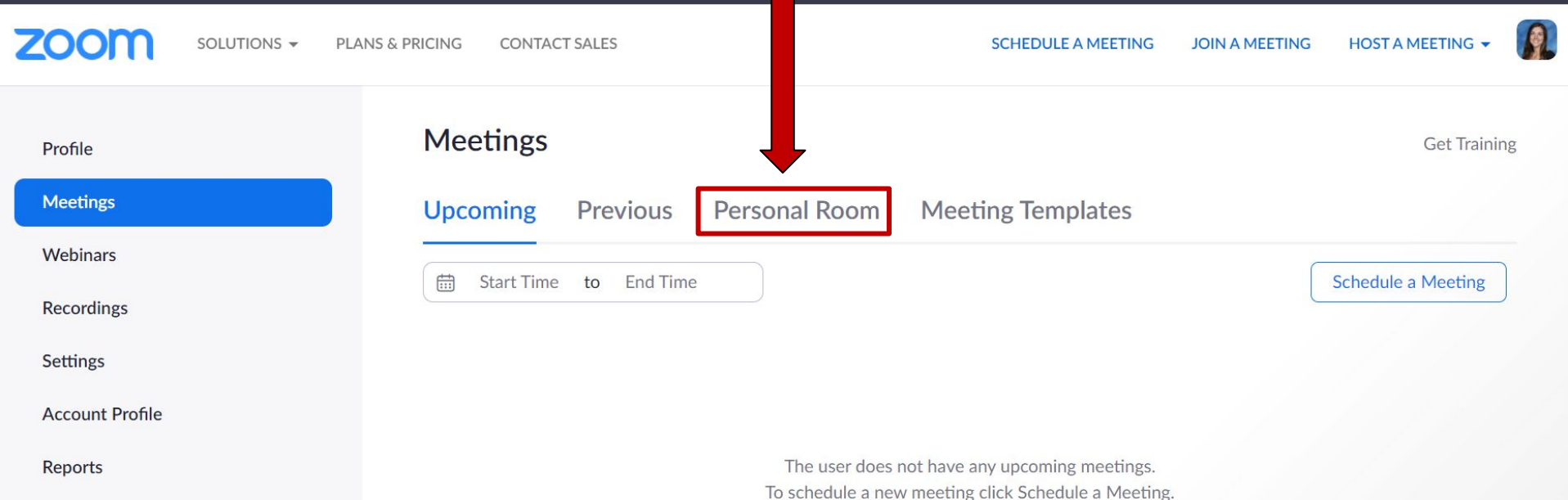

## Settings: turn waiting room on

#### Toggle ON:

- Waiting Room: YES! Allows the teacher to control when a parent enters the meeting.
- Allow removed participants to rejoin

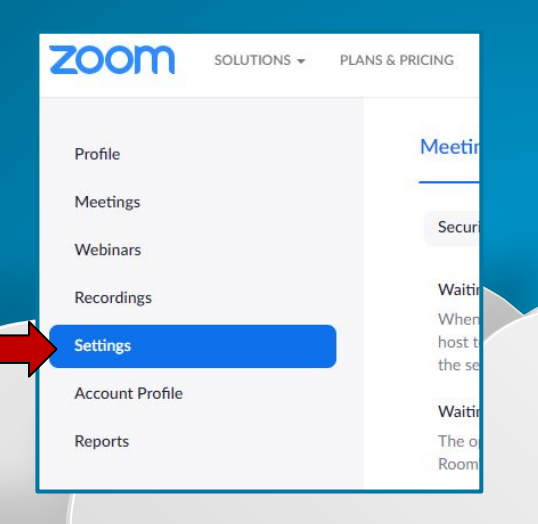

## Edit the settings of your Personal Meeting Room

● Click the edit button at the bottom of the page

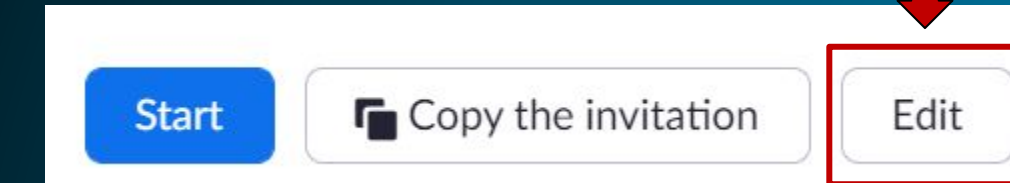

## Settings: Check your Passcode, waiting room, and video settings

- Passcode: Make it easy! HunterElem or TrumanElem
- Waiting Room: Make sure to check box to turn on

SHANIN NIN SLID

**SHANIA.COM** 

● Video: Click to turn ON the video for both Host and Participant.

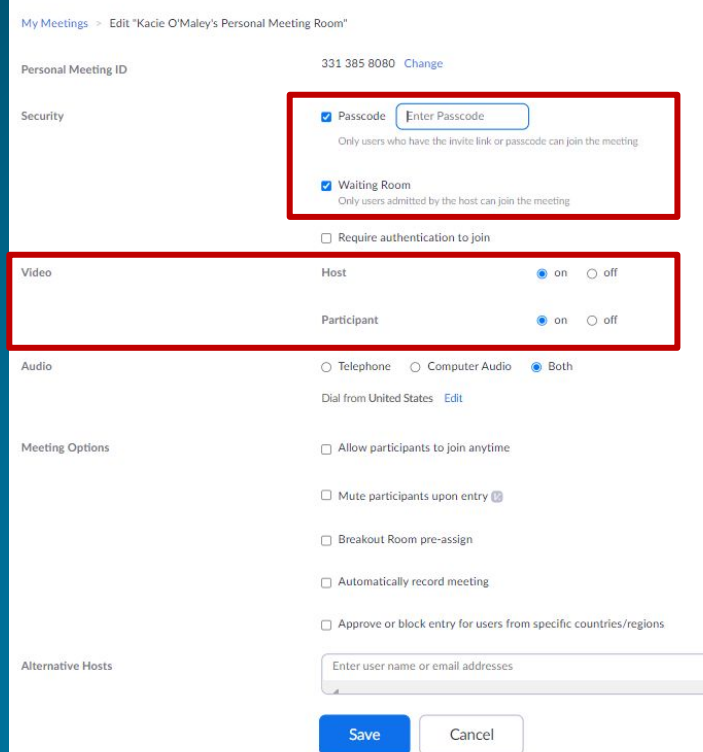

## Video directions for Zoom (no audio)

#### How to:

- locate personal meeting room
- edit personal meeting room
- turn waiting room on
- save
- copy personal waiting room URL to share with parents

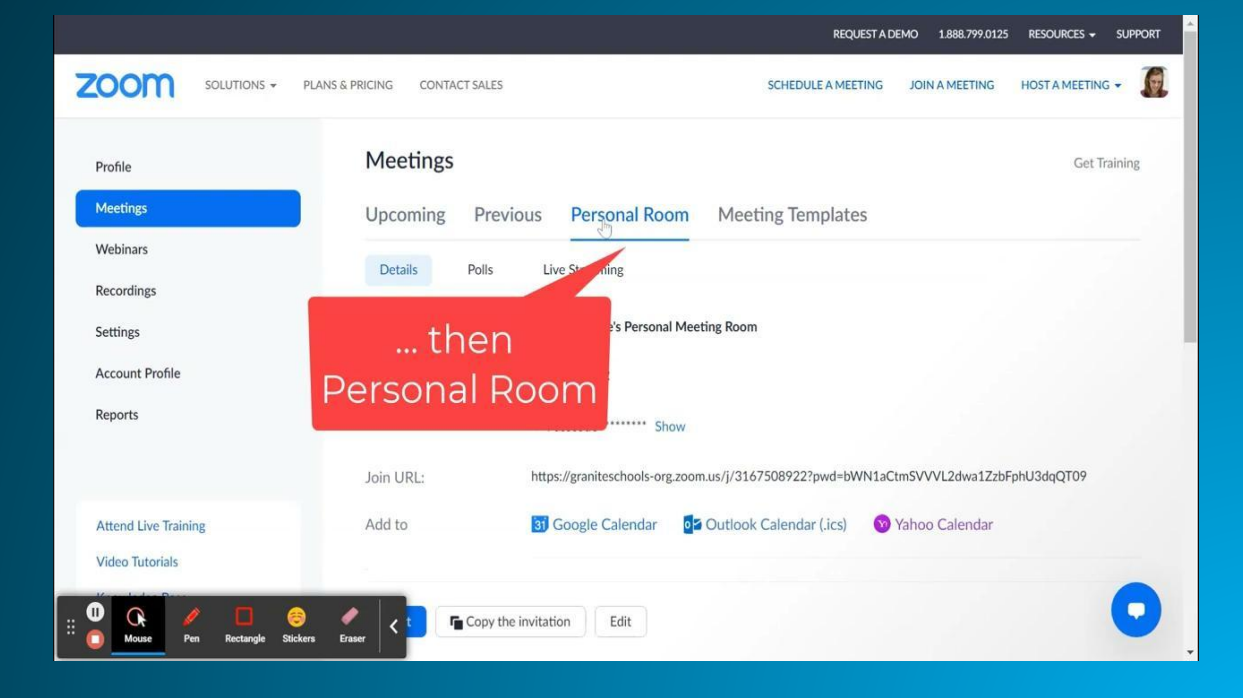

# Make sure to click save for Zoom changes!

SLIDESMANIA.COM **CON** 

## Parents will join virtual SEP conference with

#### EITHER:

SLIDESMANIA.<br>S

**NIA.COM** 

- The personal meeting room link OR
- **Meeting ID and Passcode**

The parent will be placed in the waiting room until the teacher pulls the parent into the meeting room when they are ready to meet.

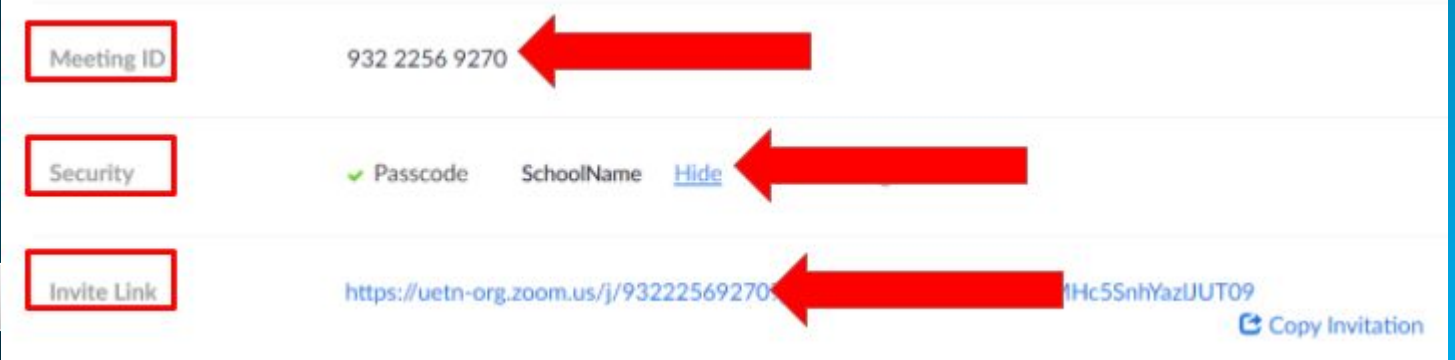

## Make sure you add your Zoom personal meeting room link to your. SEP scheduler

- Login to pick-a-time
- Click Admin UI
- Click events
- Click management
- Paste Zoom personal meeting room URL in virtual room space

#### Using pickAtime with ZOOM, Google Hangouts Meet, Skype, and GoToMeeting

You can also add an URL for various virtual meeting sites (Zoom, Google. Microsoft, GoToMeeting, Skype) to either our confirmation or reminder email, by using the Room column on your Parent-Teacher event.

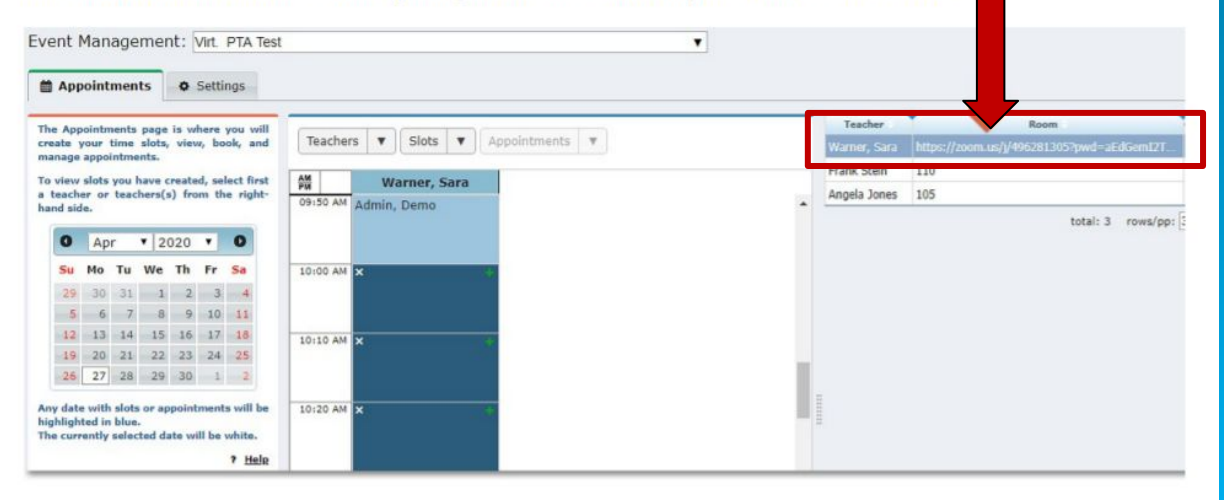

## How to Use the Waiting Room in Zoom

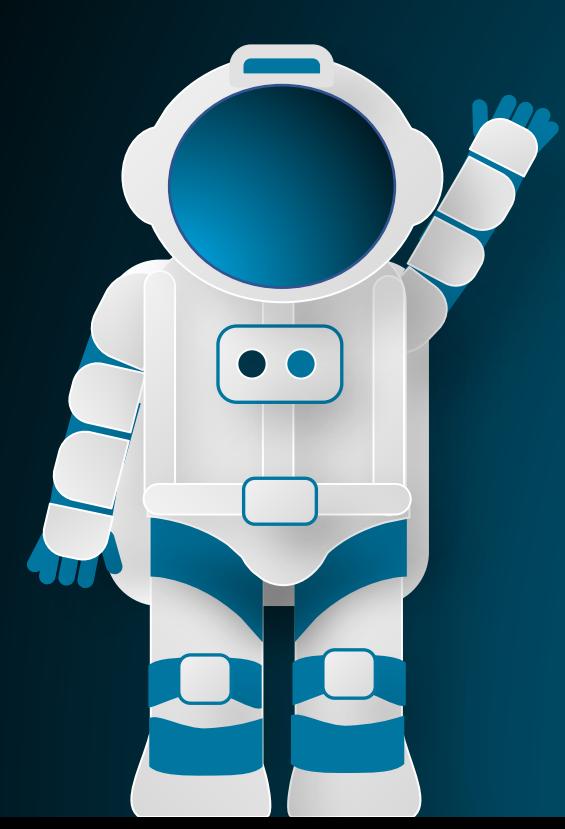

SLIDESMANIA.COM

SLIDESMANIA.COM

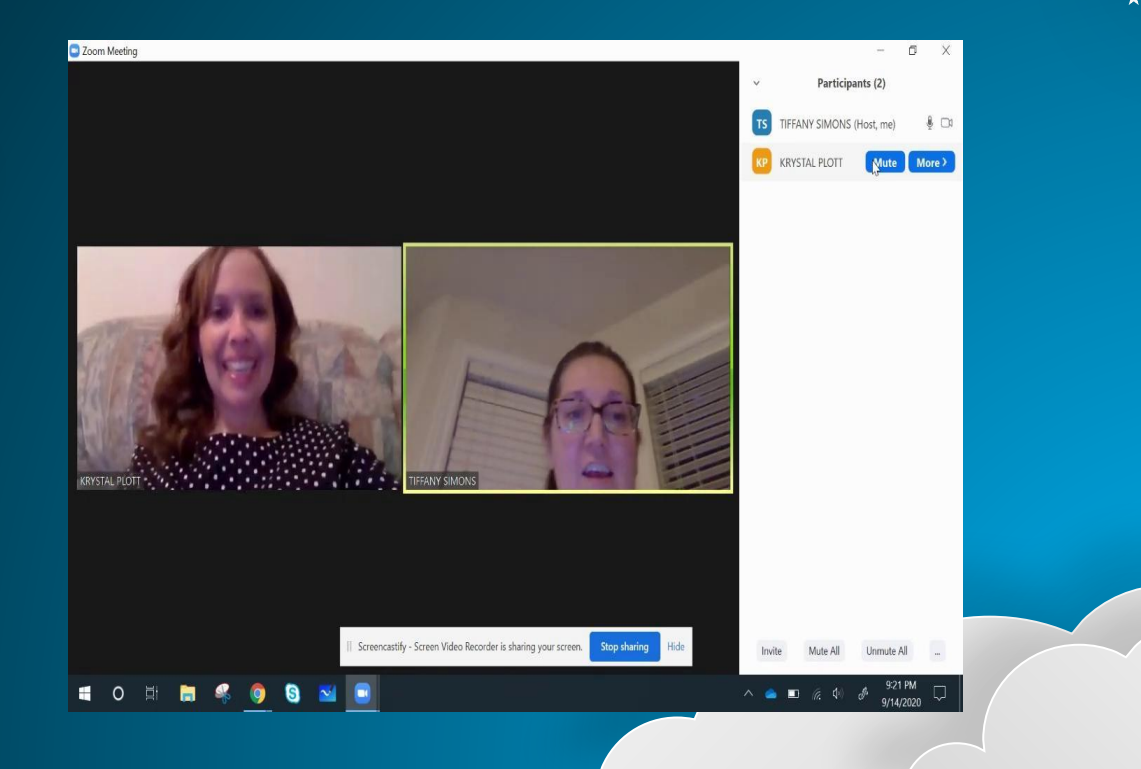